# **VIVA Online – Handleiding**

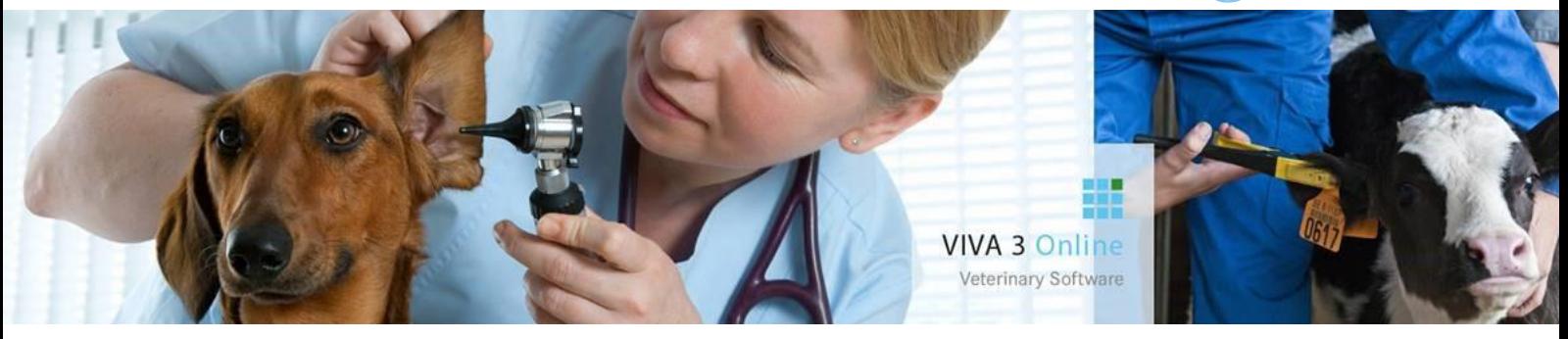

# **VIVA Online Financieel**

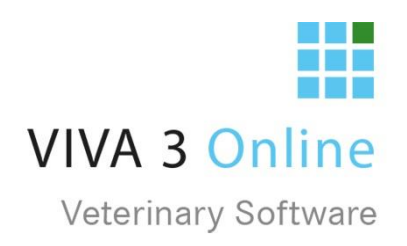

# Inhoud

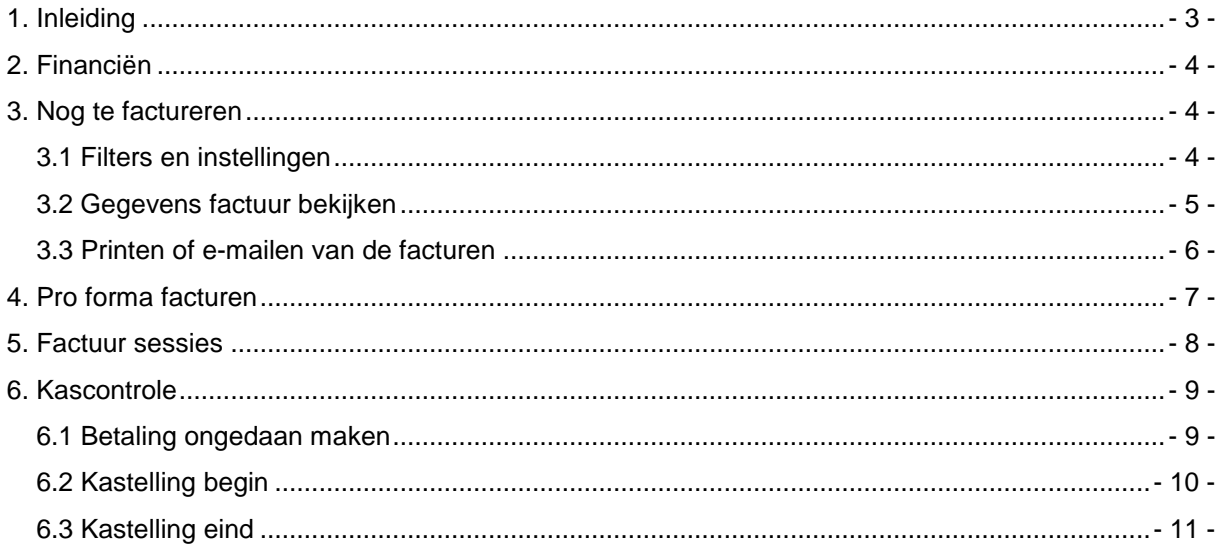

# <span id="page-2-0"></span>1. Inleiding

In deze handleiding vindt u de handelingen om de financiën module te gebruiken in VIVA Online. Voor meer informatie kunt u contact opnemen met onze helpdesk van VIVA Online.

Team VIVA Veterinary B.V.

#### <span id="page-3-0"></span>2. Financiën

In VIVA Online heeft u rechts bovenin de tegel met financiën. Zodra u hier op klikt opent er een extra tabblad. Deze zullen we per onderdeel bespreken.

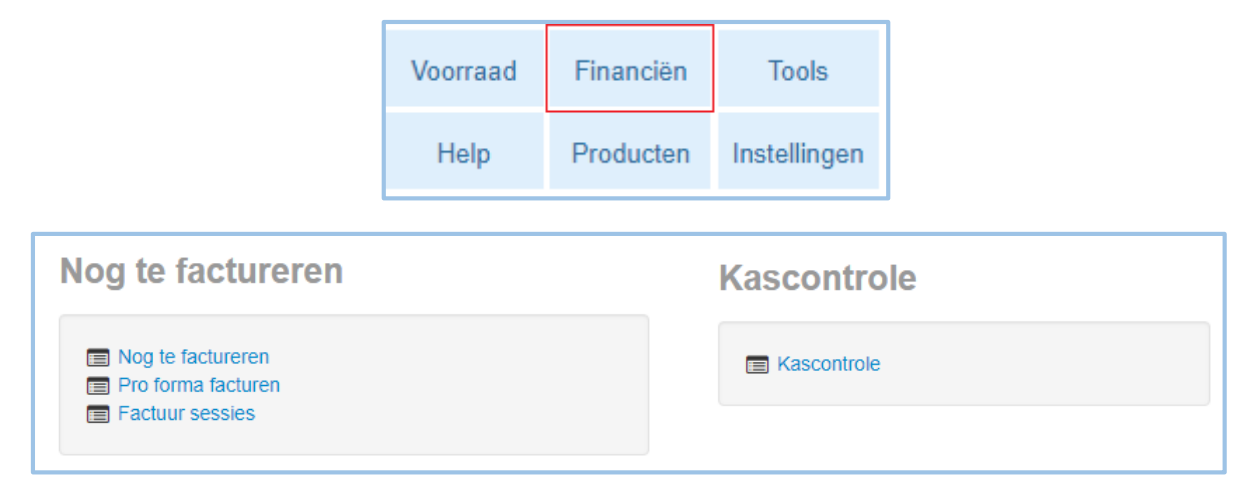

#### <span id="page-3-1"></span>3. Nog te factureren

Onder '*'nog te factureren''* vind u het gedeelte waarin u de facturen kunt printen en e-mailen. VIVA Online toont hier alle openstaande factuurregels. Hier zijn nog **geen** filters toegepast (zie afbeelding hieronder).

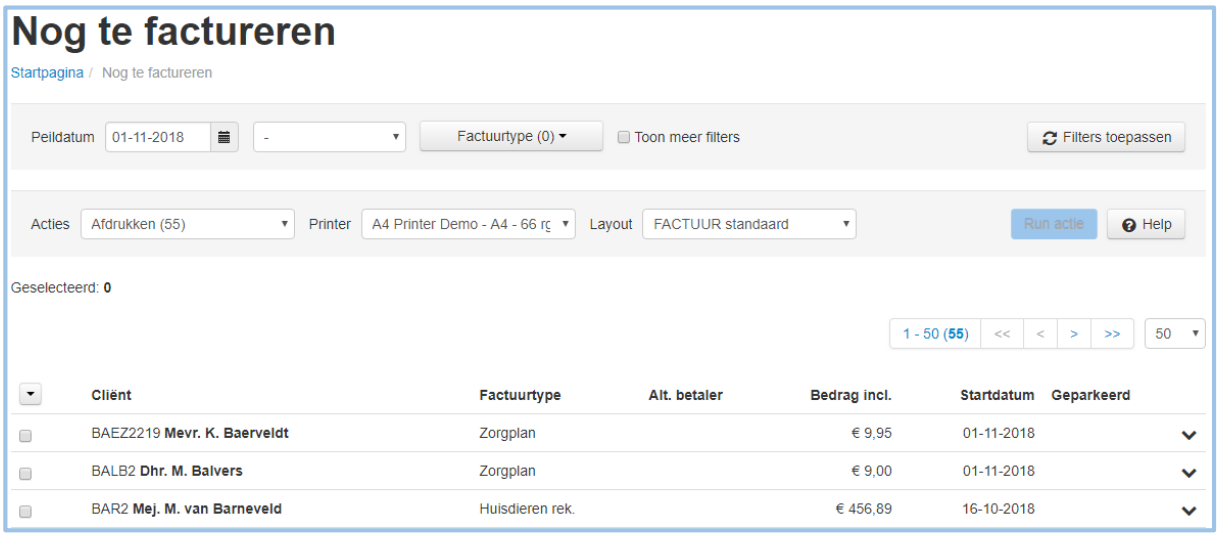

#### <span id="page-3-2"></span>3.1 Filters en instellingen

In de regels (zoals hieronder) kunt u meerder filters toepassen:

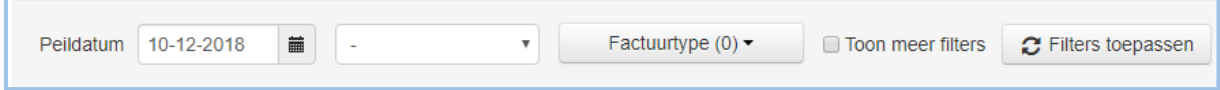

**Peildatum**: hier geeft u de datum in tot wanneer u wilt factureren.

**Blanco**: deze kunt u blanco laten of kiezen voor de opties; Toon alleen geparkeerd, Toon alleen alternatieve betalers, of Toon alleen automatische betalers

**Factuurtype:** hier kunt u kiezen voor één of meerdere factuurtypes

**Toon meer filters:** als u deze aan vinkt krijgt u een extra regel met filters ( **zie hier onder**)

**Filters toepassen**: als u alle filters heeft toegepast klikt u op filters toepassen.

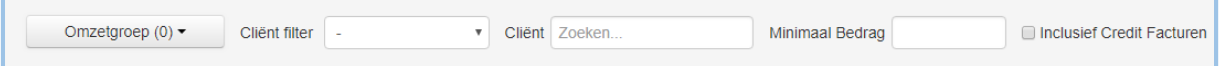

**Omzetgroep:** hier kunt u één of meerdere omzetgroepen aan vinken.

**Client filter:** hier kunt u een cliënt filter toepassen bv. 'alle automatische betalers' ( het is nu nog mogelijk om een eigen filter aan te maken in Viva 1.0)

**Client:** hier kunt u een cliënt invullen, zo krijgt u de facturatie van één specifieke klant.

**Minimaal bedrag: i**ndien u niet wilt dat er facturen met nul euro worden geprint, dan geeft u hier bv. een 0.10 in

**Inclusief Credit facturen**: hier kunt een aanvinken of u de credit facturen wel of niet wil factureren (Een creditfactuur is een factuur met een negatief bedrag die gebruikt wordt om een eerder gestuurde factuur terug te draaien.)

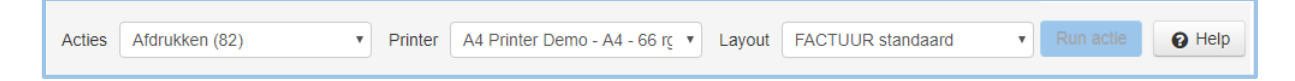

**Acties:** hier kunt u aangeven welke actie u wilt uitvoeren. U kunt kiezen voor printen of e-mailen van de facturen.

**Printer:** hier kiest u de juiste printer. Wanneer u gebruik wilt maken van de nieuwe VIVA 3 lay-outs dient u hier een printer met (new) erachter te selecteren.

**Lay-out:** hier kiest u de juiste lay-out voor de factuur.

Als u alle filters juist heeft ingevuld klikt u op de knop "**Filters toepassen"**

Voor dat de knop "**run actie"** actief wordt moet u eerst de juiste facturen selecteren. Dit kunt u doen door per regel het vinkje aan te zetten of door op het pijltje te klikken en alles te selecteren.

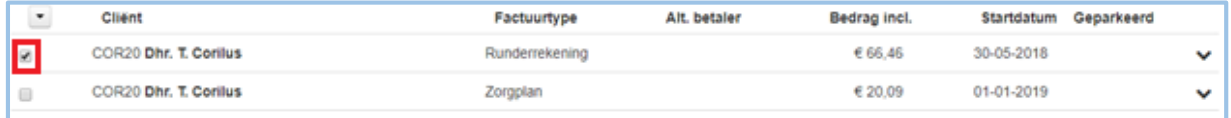

#### <span id="page-4-0"></span>3.2 Gegevens factuur bekijken

Zodra u een selectie heeft gemaakt, worden de desbetreffende cliënten getoond. In eerst instantie ziet u alleen de gegevens van de cliënt, het factuurtype, bedrag inclusief, startdatum en of de factuur geparkeerd is. Als u op de desbetreffende regel klikt, kunt u zien wat er werkelijk aan factuurregels gefactureerd wordt bij een cliënt.

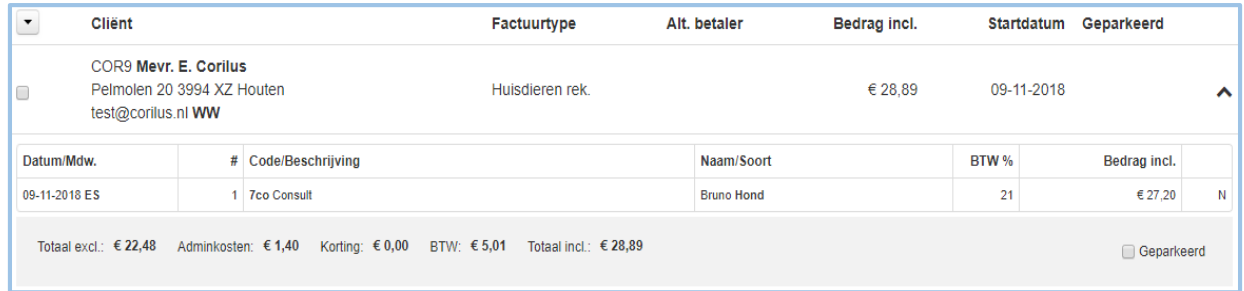

#### <span id="page-5-0"></span>3.3 Printen of e-mailen van de facturen

Als u een selectie heeft gemaakt van de facturen klikt u op "run actie". U begint altijd met het mailen van de facturen, het restant wat overblijft van de facturen kunt u dan printen. Bij actie kiest u voor email daarna kiest u voor bv. pdf printer en de juiste lay-out. Na dat u op de knop "run actie" heeft geklikt komt u in het scherm zoals hieronder.

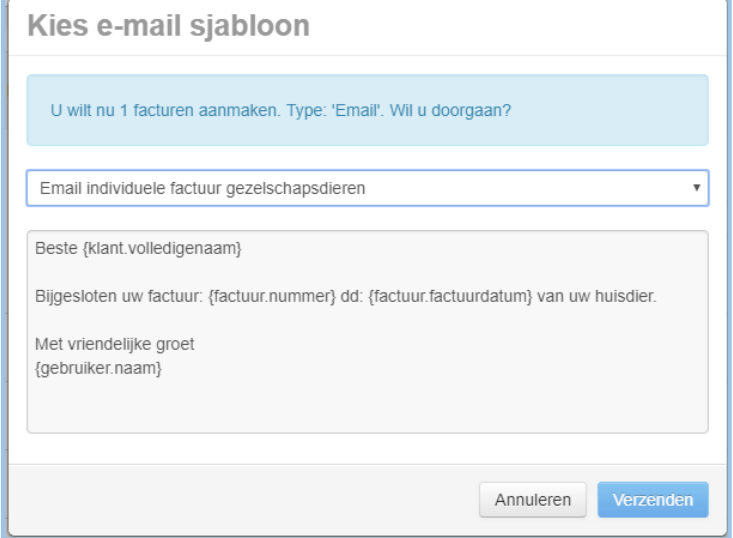

**Let op** de email template voor het mailen van de facturen **moet wel ingesteld worden**. Dit kunt u doen bij de: **instellingen – admin – email templates.**

Ook moet er bij de NAW gegevens van de cliënt aangegeven worden dat de facturen gemaild mogen worden. Anders komen ze niet bij de selectie om gemaild te worden. Dit kunt u instellen bij**: cliënt – bewerken- email.** 

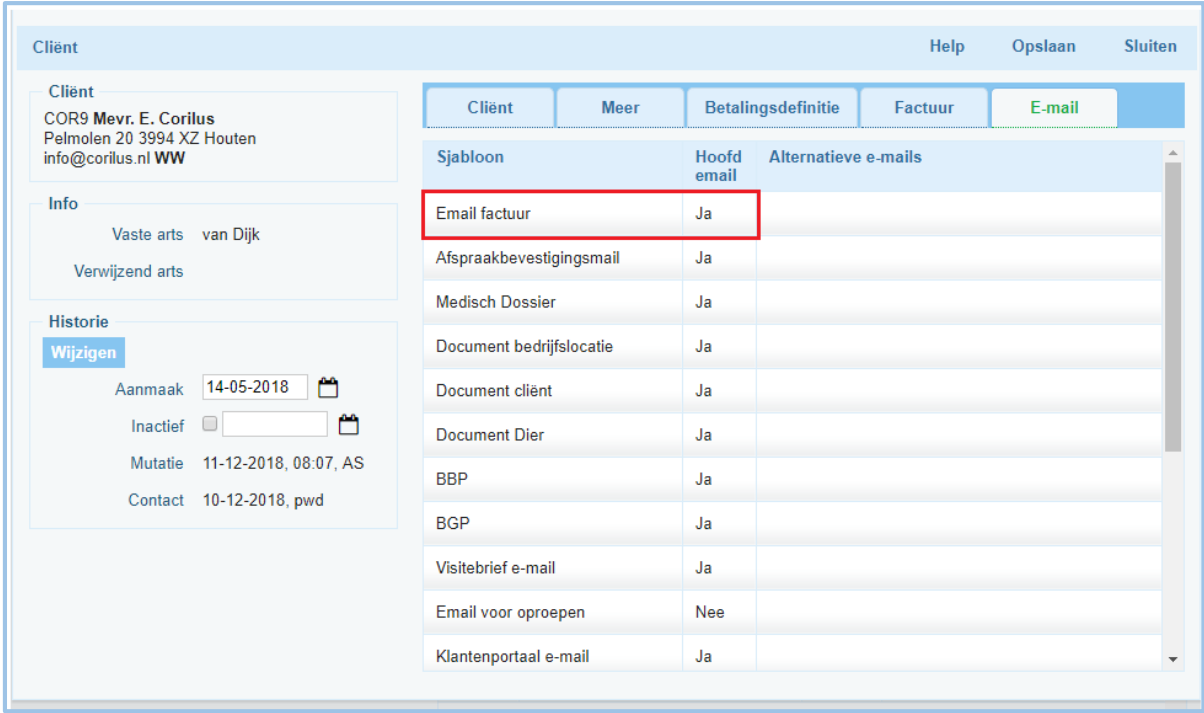

Mocht u de facturen vanuit VIVA 1 versturen dan kunt u dit instellen bij: **cliënt – bewerken – meer**. Hier moet u bij het mailen facturen het vinkje selecteren.

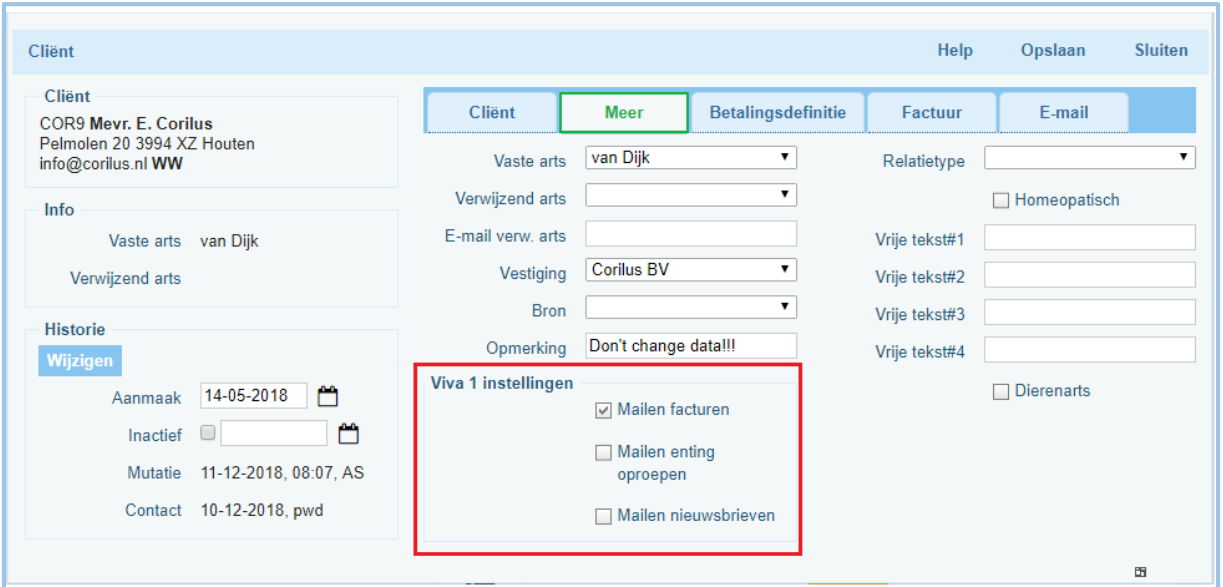

#### <span id="page-6-0"></span>4. Pro forma facturen

Pro forma facturen zijn voorlopige/concept facturen, zodat deze gecontroleerd kunnen worden U kunt hier kiezen voor alle openstaande factuurregels, een selectie, of één enkele cliënt**. Let op:** deze facturen krijgen niet de status geprint en dus ook geen factuurnummer.

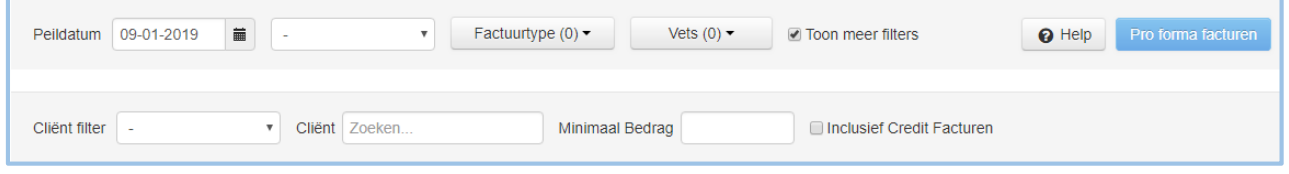

Pro forma facturen hebben nagenoeg dezelfde instellingen en filters als de werkelijke facturatie, het verschil hier in is dat de facturen nu niet aangemaakt worden.

## <span id="page-7-0"></span>5. Factuur sessies

Een factuur sessie is een batch van al eerder verstuurde facturen. Deze kunt u hier inzien en nogmaals printen of mailen.

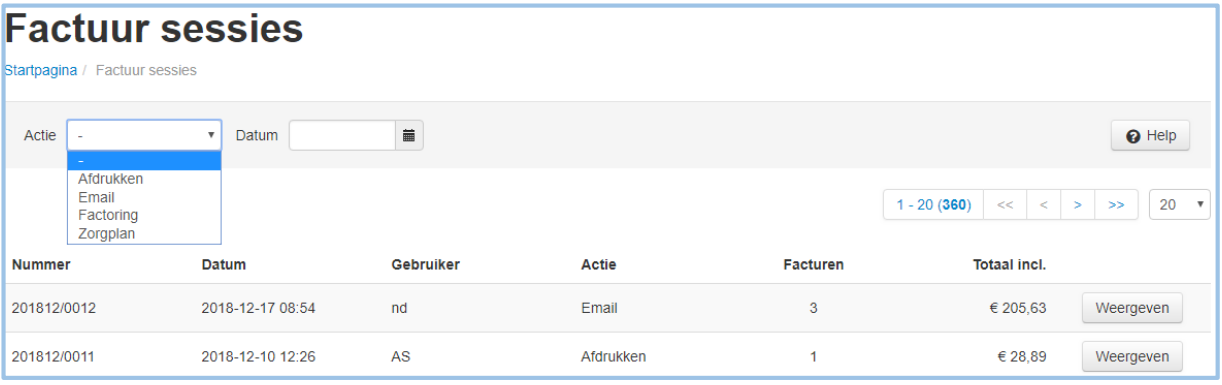

Als u op de knop **weergeven** klikt krijgt u meer informatie over deze factuur sessie waaronder naam van de cliënt(en), factuurnummer(s), factuurtype(s), factuurdatum en bedrag(en) inclusief btw. (zie hieronder).

Om de facturen nogmaals opnieuw te printen selecteert u de juiste facturen, u kiest bij "acties" voor afdrukken. Zorg ook dat u de juiste printer en lay-out kiest. Als u alles heeft geselecteerd kiest u voor "run actie".

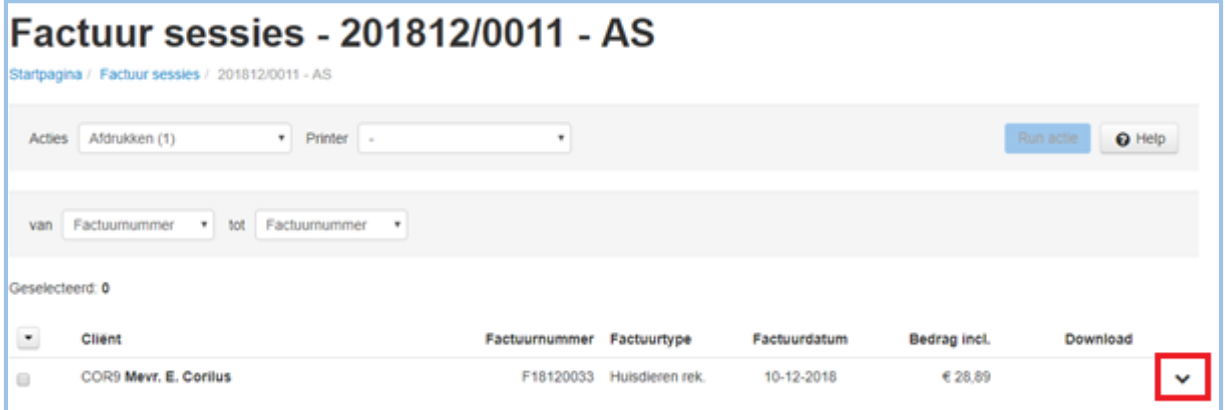

Als u op heb pijltje achter de regel klikt krijgt een drop down met de NAW gegevens van de cliënt Datum/mdw, code/beschrijving, naam/soort, btw, en bedrag incl.

## <span id="page-8-0"></span>6. Kascontrole

Kascontrole betreft het overzicht van de betalingen binnen een bepaalde periode. Met betalingen wordt bedoeld kas-, pin- en creditcardbetalingen.

Om de kascontrole uit te voeren klikt u op de tegel "**Financiën**" en hierna op "**Kascontrole**"

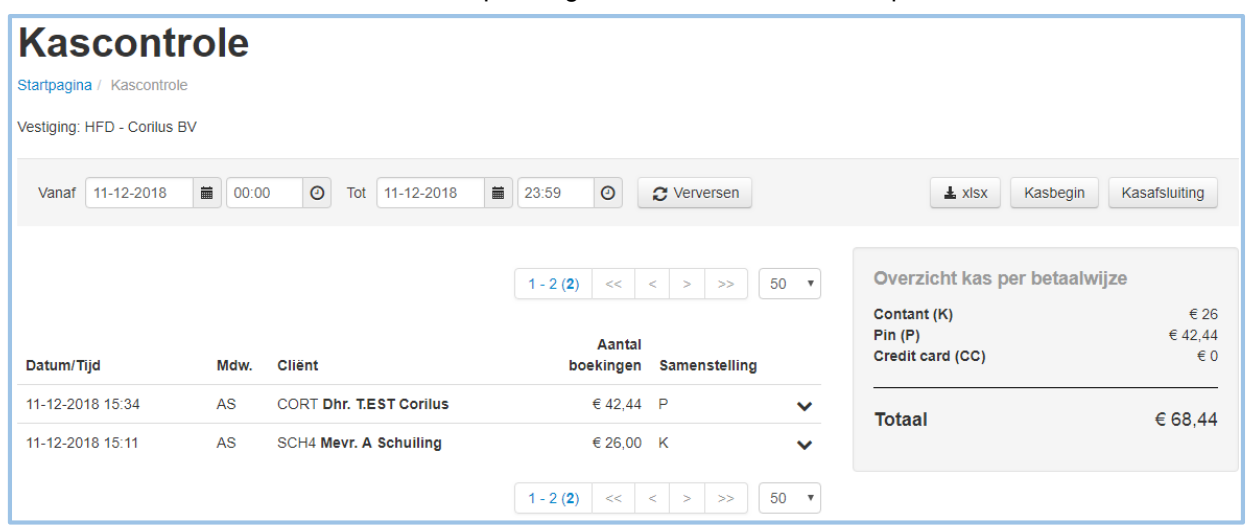

Het overzicht laat de volgende gegevens per transactie zien:

- de datum en het tijdstip
- de medewerker die de betaling heeft uitgevoerd (Mdw.)
- de cliënt die het bedrag betaald heeft
- het bedrag dat is afgerekend:
- de manier van betalen: een "**P**" bij een pinbetaling, een "**K**" voor een contante betaling en "**CC**" voor een creditcardbetaling;
- als u op het pijltje  $\vee$  echts op de transactieregel klikt ziet u meer informatie over de transactie.

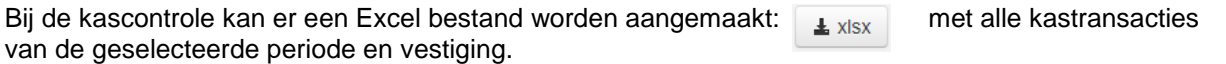

# <span id="page-8-1"></span>6.1 Betaling ongedaan

#### maken

Als u op het pijltje rechts op een transactieregel klikt komt u in het overzicht hieronder. Wanneer u als gebruiker rechten heeft als "**Finance specialist**" kunt u in dit overzicht de betaling ongedaan maken. Ook kunt u hier de betaling veranderen van bv. pin naar contact of andersom.

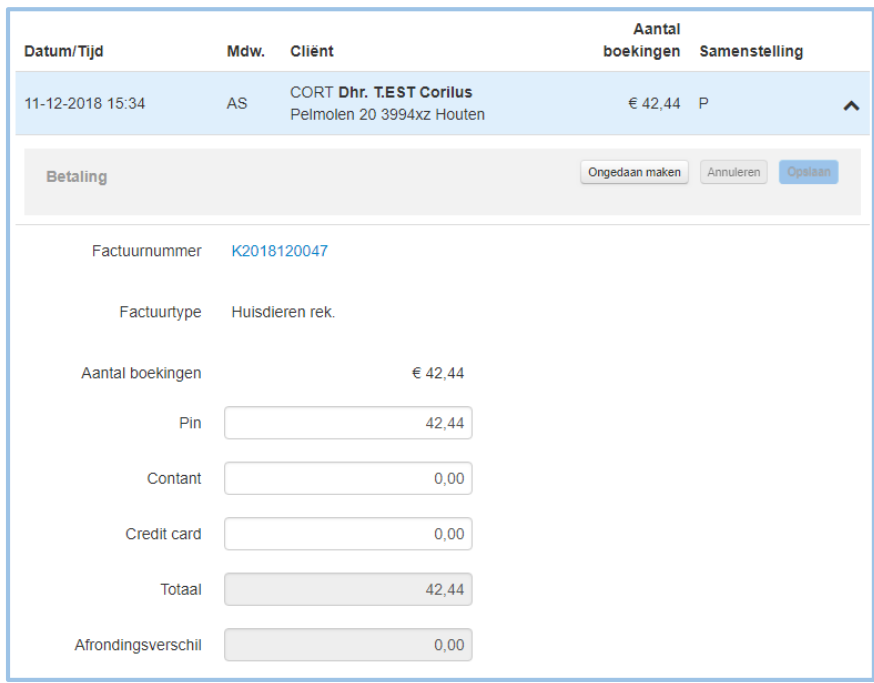

#### <span id="page-9-0"></span>6.2 Kastelling begin

Het kasbegin is een overzicht van de kasinhoud aan het begin van de periode dat deze kas gebruikt wordt. Hierbij is dus enkel van belang hoeveel er van welke munteenheid in de kassa zit.

Als u klikt op kasbegin komt in het scherm van de kastelling. Aangezien het een momentopname is, staat er een vaste datum, te weten de datum van het moment van invoeren. Hetzelfde geldt voor het tijdstip, het is namelijk mogelijk om op meerdere momenten per dag een kastelling uit te voeren.

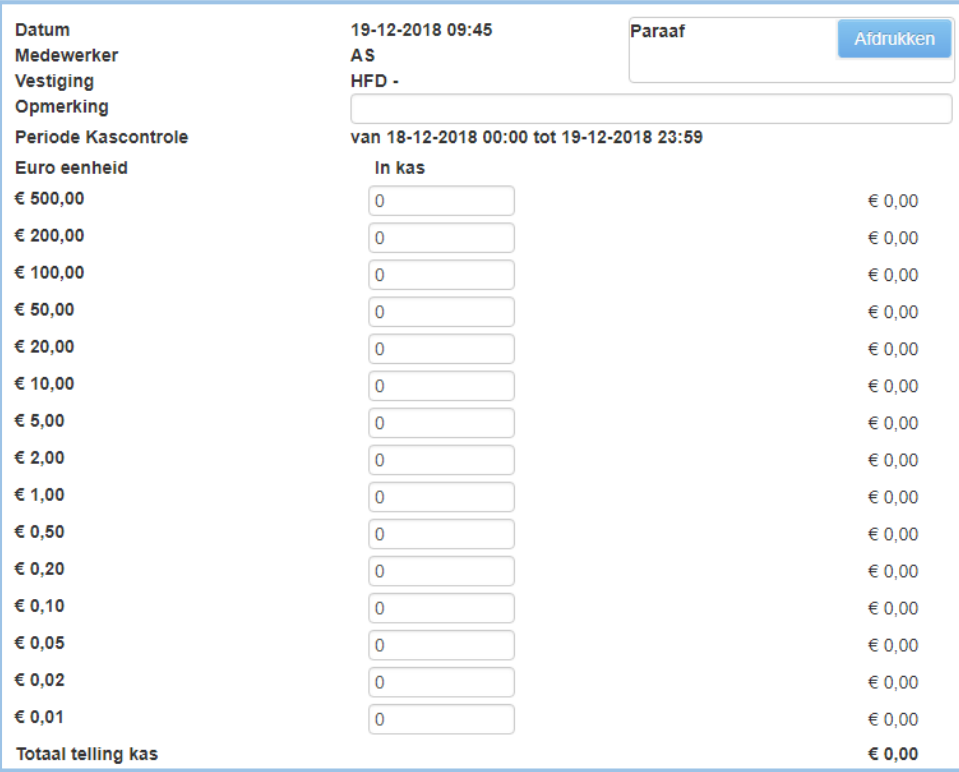

#### <span id="page-10-0"></span>6.3 Kastelling eind

De kasafsluiting is de uiteindelijke kasopmaak nadat er betalingsverkeer heeft plaatsgevonden. De kastelling zelf vindt plaats op één moment en dit moment komt ook op het formulier te staan. Vanuit kascontrole klikt u op de knop "kasafsluiting" ( als u een kastelling in het verleden wilt doen moet u naar het aanpassen van de datum en tijd eerst op de knop verversen klikken voordat de knop met kasafsluiting oplicht) een deel zal automatisch berekend en ingevuld worden. Bovenaan vindt u weer de datum en het tijdstip van de kascontrole, de gebruiker en de vestiging, het vak voor de paraaf na uitprinten en een leeg veld voor eventuele opmerkingen.

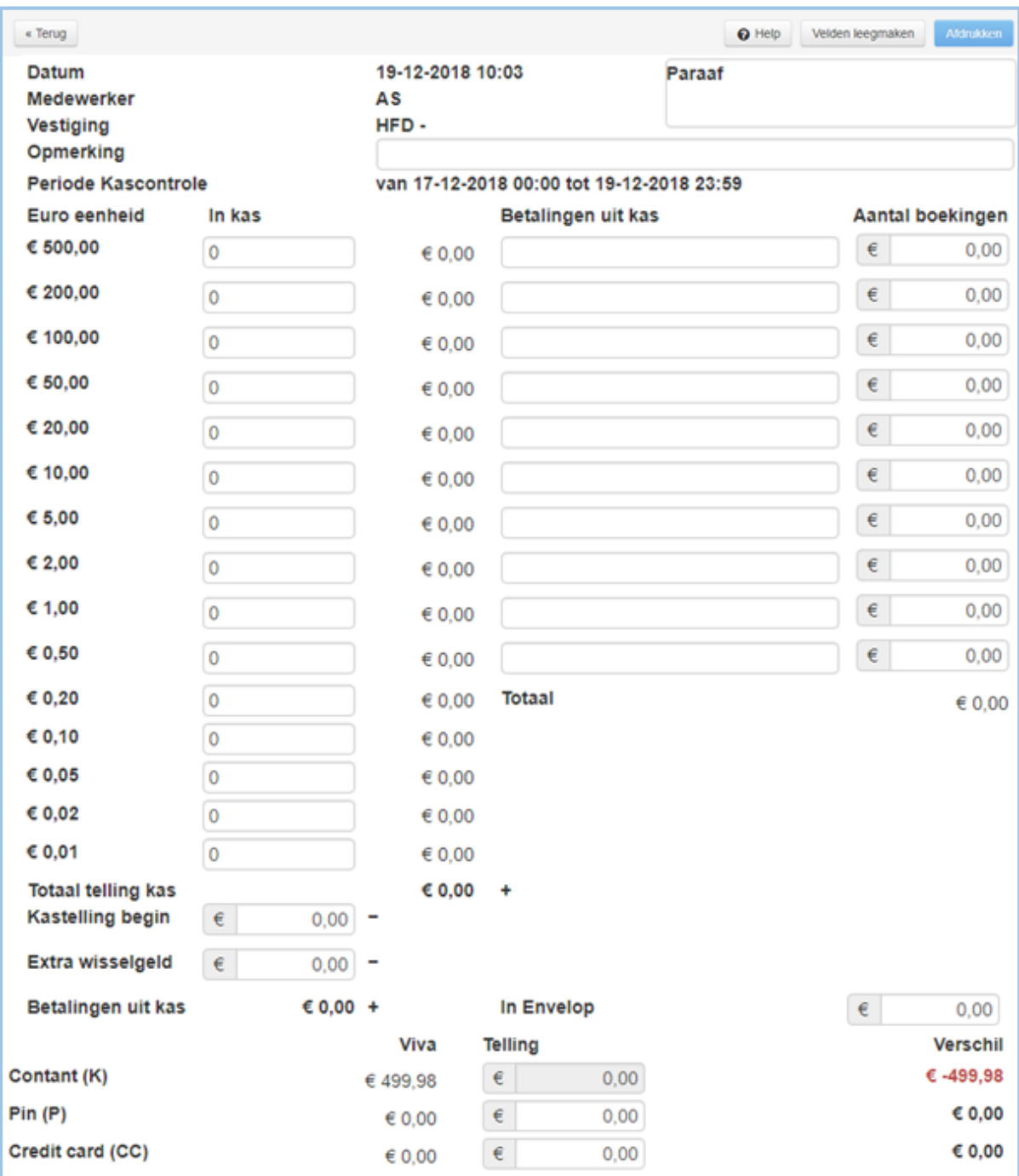

Alle in- en uitgaven binnen de periode van de kascontrole dienen meegenomen te worden in de uiteindelijke controle en eindberekening.

Onder de totaaltelling kas vult u bij "kastelling begin" eerst het startbedrag van deze kas in. Indien er extra wisselgeld in de kas is gebracht betekent dit dat er geld in de kas zit wat geen omzet is, dit dient verrekend te worden en kunt u ingeven bij "extra wisselgeld".

Vaak zijn er ook betalingen uit de kas, welke niet gerelateerd zijn aan omzet of klanten. Denk hierbij aan betalen van gekochte kantoorartikelen of etenswaren. Dit is echter wel kasgeld wat mogelijk door omzet in de kas terecht is gekomen, dus dit zal ook weer verrekend moeten worden. Rechts heeft u de mogelijkheid deze uitgaven in te vullen met een omschrijving en het bedrag. Dit wordt bij elkaar opgeteld en links bij *"betalingen uit kas"* geplaatst.

Uiteindelijk houdt u hier een kasomzet over die aangeeft welk bedrag er in de ingestelde periode in deze kas is gekomen. Dit bedrag zou overeen moeten komen met het bedrag wat VIVA Online als kas-betalingen heeft berekend. Indien er een bedrag wordt afgeroomd/ afgestort vanuit de kas, kan dit ingevuld worden in het vakje "in envelop". Het uiteindelijke bedrag wat in de kas blijft vindt u dan rechtsonder bij "blijft in kas".

Als dit allemaal is ingevuld klikt u rechts bovenin op afdrukken.

**Let op!! Het document wordt op dit moment niet bewaard!! Als u het document wilt bewaren kunt u ervoor kiezen het uit te printen met de "PDF-printer"**